#### **Updating your internet browser for ParentPay**

The minimum supported browser versions will be:

- Chrome 35 or higher
- Firefox 30 or higher
- Internet Explorer 9 or higher
- Safari 6 or higher.

# **Chrome**

To verify that your version of Chrome is the latest or to update manually, follow these steps:

- 1. Open the Google Chrome browser
- 2. Click on the Customise and Control button on the far right hand side of the screen, select Help and then select About Google Chrome

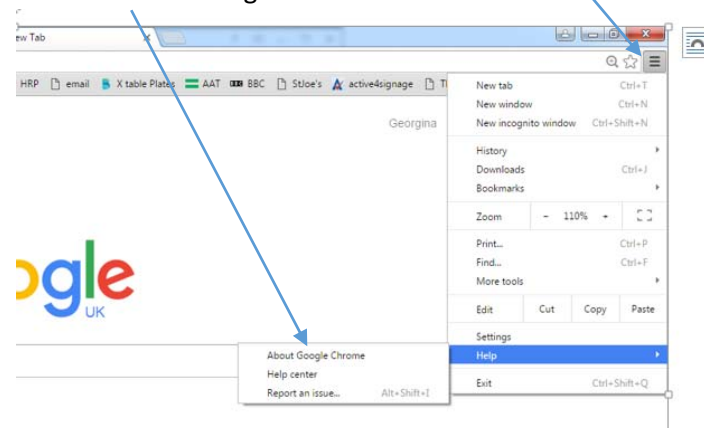

3. The following screen will appear and will display the version your browser is currently running

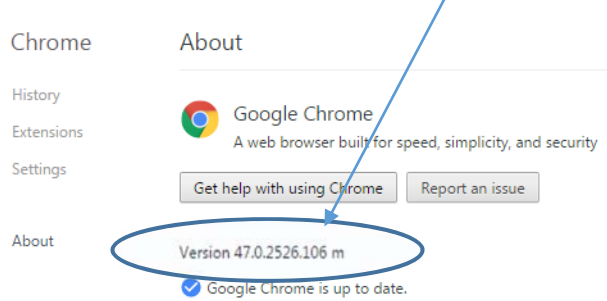

4. If an update is available, there will be an option to install the update.

## **Safari**

If you have Apple updates turned on, Safari should stay up to date automatically. To verify that your version of Safari is the latest or update manually, follow these steps:

- 1. Open the Apple menu and choose App Store.
- 2. In the top of the window that appears, click the Updates button in the toolbar.
- 3. Find Safari and click Update (or Update all to do every app).

Note: If you're running a very old version of Safari, you may visit the official Safari download page to get the newest version.

### **Firefox**

Mozilla Firefox should automatically download updates and prompt you when they are available to install. To verify that your version of Firefox is the latest or to update manually, follow these steps:

- 1. Open the Mozilla Firefox browser.
- 2. Click the Open menu button  $\equiv$  in the upper right-hand corner of the screen.
- 3. In the menu that appears, click the Open Help Menu button  $\bullet$  at the bottom.
- 4. Select About Firefox.
- 5. The window that appears will automatically check for updates and show you the current version of Firefox. If an update is available, there will be an option to install the update.

Note: If you're running a very old version of Firefox, you may visit the official Firefox download page to get the latest version.

#### **Internet Explorer**

Microsoft updates Internet Explorer using its Windows update feature. As long as you are regularly installing the latest Windows updates from Microsoft, you should have the latest version of Internet Explorer. (Automatic updates are always on in Windows 10. Microsoft Edge, which replaces Internet Explorer in Windows 10, will be kept up to date automatically.)

To check the version of Internet Explorer you are running:

- 1. Open Internet Explorer
- 2. Click on the cog in the far right hand corner of the screen and select About Internet Explorer

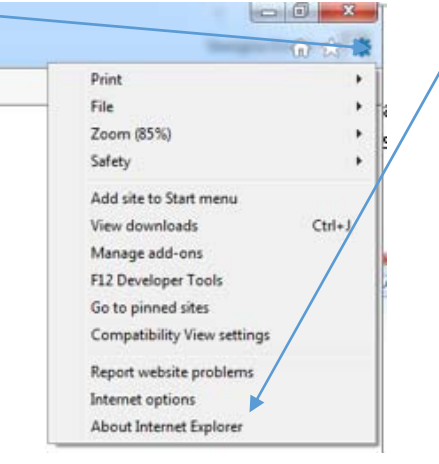

If you do not have Windows automatic updates turned on in Windows 8 and earlier versions, you need to update Internet Explorer on your computer manually by following these steps:

- 1. Open the Control Panel.
- 2. Click on and open the Windows Update utility.

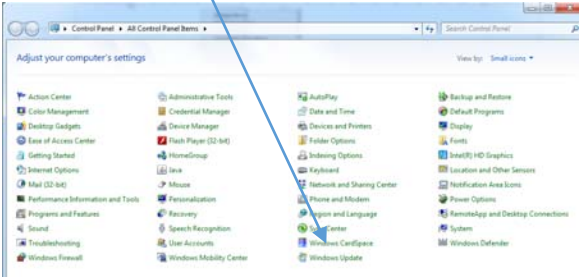

3. In the left navigation pane, click the Check for updates link.

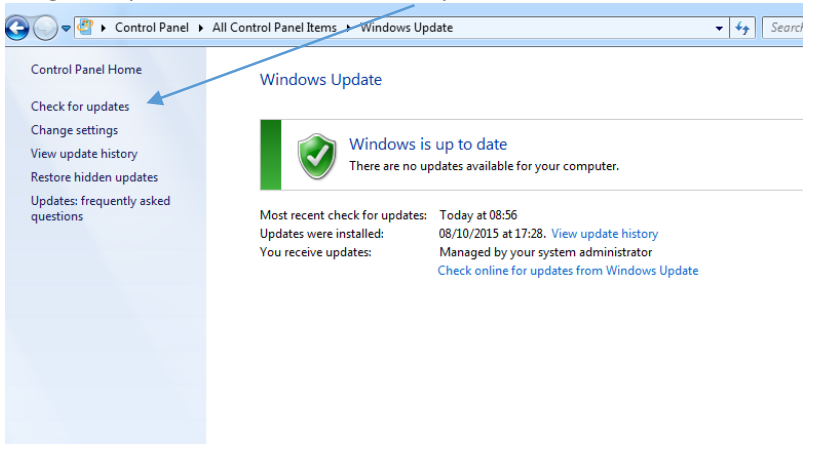

4. You can choose to install all available updates or select the updates you want to install.